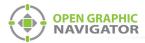

# 1.0 Connecting OpenGN to FleX-Net™ FX-4000

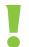

Attention: Before you begin, follow the instructions in LT-1113 "OpenGN Administrator's Guide" to install OpenGN and configure the computer running OpenGN and the OpenGN Gateway.

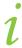

Note: These instructions should be completed by someone familiar with configuring FleX-Net™ FX-4000. See LT-894MP, the FleX-Net™ FX-4000 Installation and Operations Manual.

#### You need:

- MGC's MGC-CONFIG-KIT4
- Registered CodeMeter key for FleX-Net™ FX-4000
- FleX-Net™ FX-4000 firmware version 1.10.1
- MGC-4000 Configurator version 1.10.1
- Ethernet cable (maximum 300')
- OpenGN version 3.8
- OpenGN Gateway version 3.8
- OpenGN license key

#### 1.1 Overview

To connect OpenGN to FleX-Net™ FX-4000, you must:

- 1. Connect the OpenGN Gateway to FleX-Net™ FX-4000
- 2. Configure FleX-Net™ FX-4000
- 3. Export the Job File
- 4. Import the Job File into OpenGN
- 5. Configure the OpenGN Gateway
- 6. Verify the Connection in the OpenGN Gateway

Follow the instructions below to complete these steps.

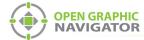

#### 1.2 Connect the OpenGN Gateway to FleX-Net™ FX-4000

To connect the OpenGN Gateway to FleX-Net™ FX-4000 through Ethernet:

- 1. Open the Fire Alarm Control Panel enclosure.
- 2. Open the Fire Alarm Control Panel chassis to access the FleX-Net™ FX-4000 main board.
- 3. Connect the Ethernet cable to the Ethernet port (P7) on the main board.

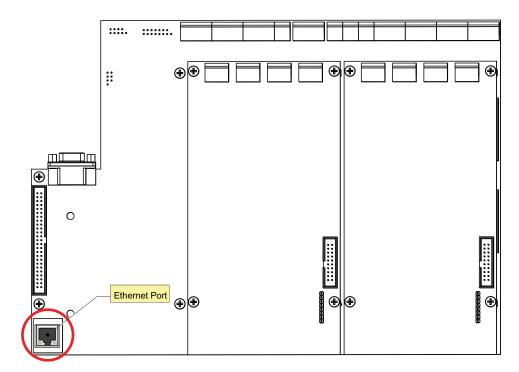

Figure 1 FleX-Net™ FX-4000 Main Board Ethernet Port (P7) Location

4. Connect the other end of the Ethernet cable to the network that the computer is connected to.

# 1.3 Configure FleX-Net™ FX-4000

The FleX-Net™ FX-4000 node that is connected to OpenGN must be configured so that it can communicate with the FleX-Net™ FX-4000 network.

1. Insert your CodeMeter key into the computer.

The CodeMeter icon in the Windows system tray (in the lower right-hand corner of the screen) turns blue.

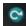

Figure 2 Connected CodeMeter Key

If the CodeMeter key is not inserted, the icon is gray.

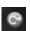

Figure 3 Disconnected CodeMeter Key

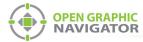

- 2. Use the MGC-CONFIG-KIT4 to connect the computer to the FleX-Net™ FX-4000 node. Follow the instructions in LT-6230 available on **mircom.com**.
- 3. Start the Configurator.

The Configurator prompts you for your PIN.

4. Type your 4 digit PIN.

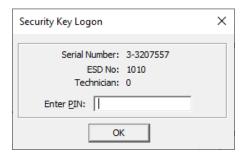

Figure 4 Security Key Logon

The Configurator opens.

- 5. Click Panel > Connect.
- Open the job for the installation of FleX-Net™ FX-4000 that will connect to OpenGN.
- Click Job > New Version, and type a comment to describe the new version, for instance OpenGN.

The left side of the Configurator window lists the job as a tree.

8. Select the node that is connected to OpenGN.

The **Network Node Info** window appears on the right.

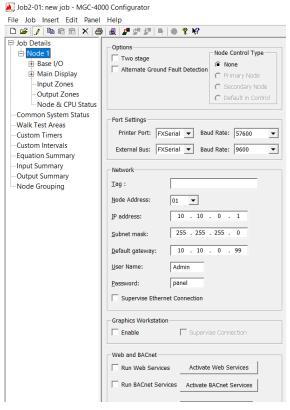

Figure 5 Network Node Details

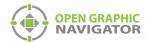

- 9. Type the static IP address, subnet mask, and gateway for the node. If you need assistance, contact your network administrator.
- 10. Select **Supervise Ethernet Connection**. If this option is selected, then FleX-Net™ FX-4000 reports a trouble when the Ethernet cable is disconnected.
- 11. Select **Enable** under **Graphics Workstation**. This option allows FleX-Net™ FX-4000 to communicate with the OpenGN Gateway.
- 12. Select **Supervise Connection** under **Graphics Workstation**. If this is selected, FleX-Net™ FX-4000 reports a loss of connection with OpenGN as a trouble on the annunciators.

Do steps 10, 11 and 12 only on the node that is connected to OpenGN.

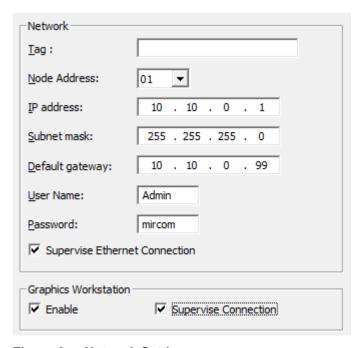

Figure 6 Network Settings

13. Click **Job** > **Send Job**. Send the job to the node that OpenGN will be connected to.

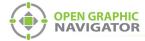

#### 1.4 Export the Job File

To export the job file from a FleX-Net™ FX-4000 panel

- 1. Start the Configurator.
- 2. Click Job > Export Job.

The Export current job to a file window appears.

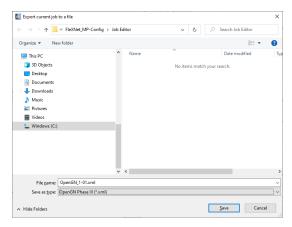

Figure 7 Export current job to a file

3. In the Save as type menu, click OpenGN Phase III (\*.xml), and then click Save.

# 1.5 Import the Job File into OpenGN

- 1. Transfer the job file you generated in section 1.4 to the computer that OpenGN is running on.
- 2. Insert the OpenGN CodeMeter license key in the computer.
- 3. Double-click the Open Graphic Navigator icon.

The Login window appears.

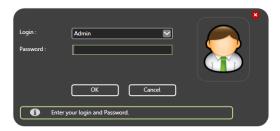

Figure 8 Login Window

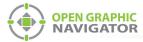

- 4. Select the user from the **Login** menu.
- 5. Type the password.
- 6. Click OK.

The OpenGN Main Display window appears.

- 7. Click the **Config** button from the Main Display window.
- Click Yes to confirm that you want to enter the configuration section.
   The Configuration window appears.
- Click the **Settings** button in the lower right-hand corner of the Configuration window.
   The Main Program Settings window appears.

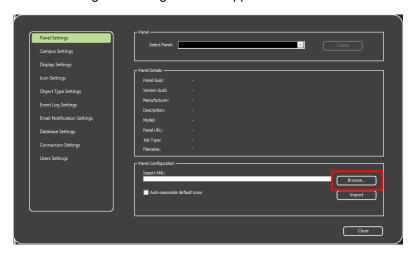

Figure 9 Panel Settings

- 10. Click Browse in the Panel Configuration section, and then navigate to the XML file.
- 11. Select **Auto-associate default icons** if you want to associate the object icons with the existing system icon images.

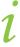

**Note:** If you are importing a new version of a previously imported job file, uncheck **Auto-associate default icons**. Otherwise, any custom icon settings you have made will be erased.

- 12. Click Import XML.
- 13. Click Yes.
- 14. Restart OpenGN.

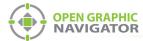

## 1.6 Configure the OpenGN Gateway

1. Double-click the Open Graphic Navigator Gateway icon.

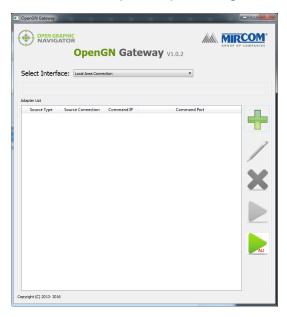

Figure 10 OpenGN Gateway

- 2. Click the **Select Interface** pulldown menu and select the interface that you are connecting with. If you are using an Ethernet cable, select **Local Area Connection**.
- 3. Click the + button. +

The Adapter Configuration window appears.

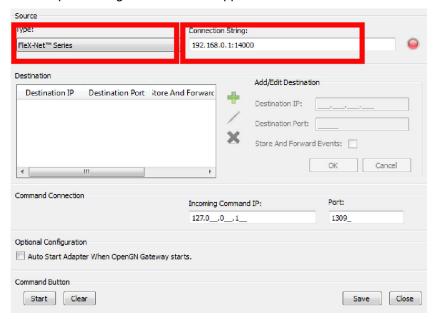

Figure 11 Adapter Configuration Window

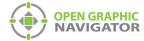

4. Provide the following information:

Type FleX-Net™ FX-4000 Series

Connection String

Type the IP address of the panel that the OpenGN Gateway is connected to, then a colon, then **14000**.

See section 3 on page 14 for instructions on how to get this information from the FleX-Net<sup>TM</sup> FX-4000 panel.

For example, if the IP address of the panel is 192.168.1.10, then type:

192.168.1.10:14000

5. Click the green button — beside Destination, and then provide the following information:

Destination IP The IP address of the OpenGN computer. If the OpenGN Gateway and

OpenGN are on the same computer, use 127.0.0.1.

**Destination Port** 

Store and Forward Events

Reserved for future use.

1209

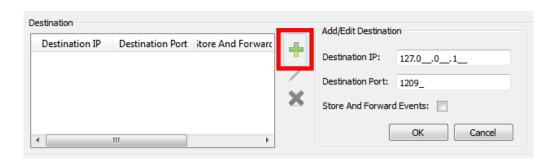

Figure 12 Destination

6. Click OK.

The Destination appears in the **Destination** field on the left.

7. Under **Command Connection**, provide the following information:

Incoming Command IP

The IP address of the computer that the OpenGN Gateway is on. If the OpenGN Gateway and OpenGN are on the same computer, use

127.0.0.1.

Port 1309. This must be a different port than the port listed above.

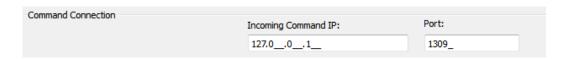

Figure 13 Command Connection

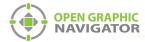

- 8. Click **Auto Start Adapter When OpenGN Gateway Starts** if you want the OpenGN Gateway to connect automatically with these settings when it starts.
- 9. Click **Save** at the bottom of the Adapter Configuration window.

### 1.7 Verify the Connection in the OpenGN Gateway

- 1. If the OpenGN Gateway is not running, double-click the **Open Graphic Navigator Gateway** icon.
- 2. Select the adapter that you created earlier.
- Click the green arrow icon:
   When OpenGN is connected, the adapter in the Adapter List is green.

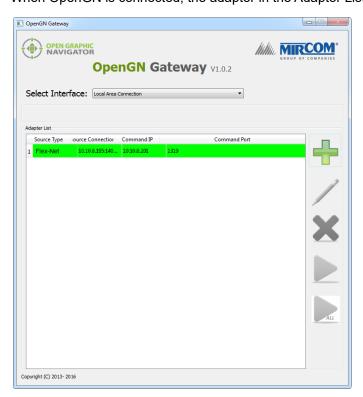

Figure 14 OpenGN Gateway with One Connection

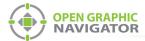

4. Double-click the adapter to view its details.

When OpenGN Gateway is connected, the icon beside **Connection String** is green, and the Destination is green.

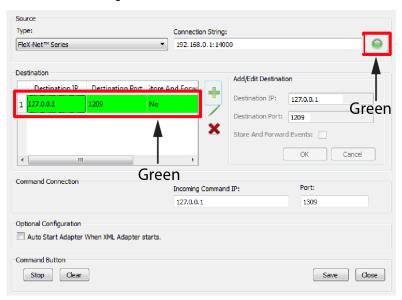

Figure 15 The OpenGN Gateway Showing a Connection

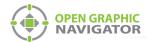

# 2.0 Updating the Job File for FleX-Net™ FX-4000

If the job on the Fire Alarm Control Panel changes, you must export the job file from the Configurator, and then import it into OpenGN again.

#### 2.1 Exporting the Job File from the Configurator

In this step, you export the job file from the Configurator. In the next step you import it into OpenGN.

#### To export the job file

- 1. Start the Configurator.
- Click Job > Export Job.

The **Export current job to a file** window appears.

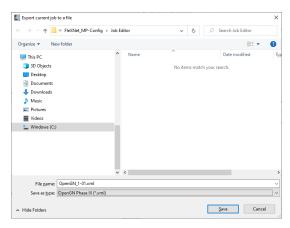

Figure 16 Export current job to a file

3. In the Save as type menu, click OpenGN Phase III (\*.xml), and then click Save.

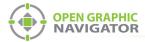

# 2.2 Importing the Job File into OpenGN

After you have exported the job file, you must import it into OpenGN.

#### To import the job file

- 1. Transfer the job file you just saved to the computer that OpenGN is running on.
- 2. Insert the OpenGN CodeMeter license key in the computer.
- 3. Start OpenGN.

The Login window appears.

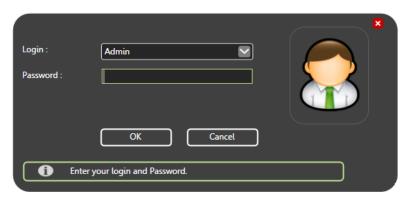

Figure 17 Login Window

- 4. Select the user from the Login menu.
- 5. Type the password.
- 6. Click OK.

The OpenGN Main Display window appears.

Click the Config button from the Main Display window. Click Yes to confirm that you want to enter the configuration section.

The Configuration window appears.

- 8. Click the **Settings** button in the lower right-hand corner of the Configuration window.

  The Main Program Settings window appears.
- 9. Click the Panel Settings tab.

The Panel Settings window appears.

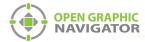

- 10. Click **Browse** in the Panel Configuration section, and then navigate to the job file.
- 11. Click Import XML.
- 12. If the job already exists, a window appears asking you if you want to update the stored version of the job with the one you are importing.
- 13. Click Yes.

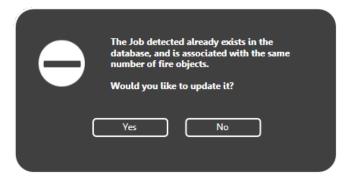

Figure 18 Update Job Confirmation Box

A message appears saying that the import was successful.

14. Click Close.

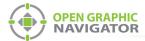

# 3.0 Getting Configuration Information from FleX-Net™ FX-4000

#### To get configuration information from the FACP

- 1. On the main display of any node or on an annunciator for any node in the system, press the MENU button.
- Use the arrow buttons to scroll to Config Info, and then press ENTER.
   The display shows the ESDNo (ESD number) and TechNo (technician number).
- 3. Press the down arrow button to see the Build Time (the date and time when the firmware on the CPU was built).
- 4. Press the down arrow button to see the IP information for this node (the IP address, the subnet mask, and the default gateway).

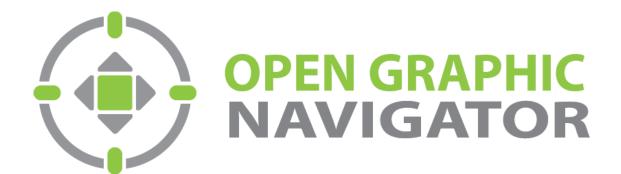